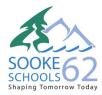

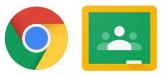

## **NEW CONSENT/NEW GOOGLE ACCOUNTS**

- 1. Parents provide consent for their child(ren) to have SD62 learns Google Accounts by going online to the following website (no www): <u>https://consent.sd62.bc.ca</u>
- 2. New accounts take 24 hours/overnight to be created.
- 3. Parents go to the following website (no www): https://gafe.sd62.bc.ca
  - a. Username = Pupil Number/Student Number
  - b. Password = 123456
  - c. Write down the new Google account login. (e.g., <u>ab1234@sd62learns.org</u>)
  - d. The Google Account format is Initial of first name, Initial of last name, last four numbers of the pupil number)
  - e. Password = Pupil Number/Student Number

## FORGOT PASSWORD/RESET PASSWORD

- 1. Parents/Students go to the following website (no www): <u>https://student-selfserve.sd62.bc.ca/</u>
- 2. Needed information:
  - a. Pupil Number/Student Number
  - b. Home Phone Number
  - c. Parent email

## LOGGING ON TO GOOGLE – Laptop/Desktop

- 1. Open up the chrome web browser (do not use edge, firefox, safari or any other browser)
- 2. Go to <u>www.google.ca</u>
- 3. <u>If no-one else has ever logged in to Google with personal accounts</u>, then login twice in the upper right corner: Click on the Gray Head to sign into your profile. Click on the blue "Sign In" to sign into the product.

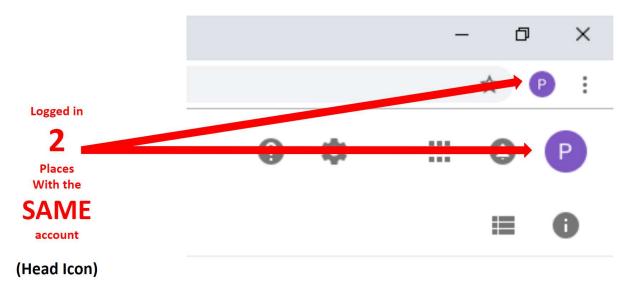

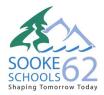

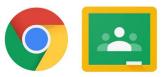

| Before                             | After                               |
|------------------------------------|-------------------------------------|
| Gray Head Icon and prompt to login | Same letter or symbol appears twice |
| - 0 ×                              | – 0 ×                               |
| Θ :                                | ☆ 🕑 :                               |
| Gmail Images 🗰 Sign in             | III O P                             |

- 4. If someone is already logged to a personal account, go to settings (3 vertical dots) and log out.
- 5. Click on the Google Profile Icon (Gray Head) at the top of the screen and from the drop-down menu, choose "+ Add" to add your child's Google Account.
- 6. To move between two personal accounts in future, go to the top Google Profile Icon and choose a different identity.

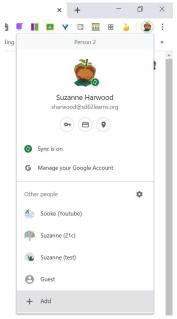

## MOVING BETWEEN GOOGLE APPS

1. Open the Google Chrome browser and go to a new tab. Click on the waffle icon (9 squares).

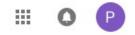

Google Drive = Your Child's files Google Classroom = Your Child's assignments Google Calendar = Schedule of assignments and meetings (join online meetings from here)